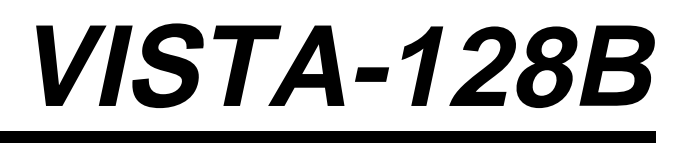

# **Commercial Burglary Partitioned Security System**

with Scheduling

**Quick Start Guide**

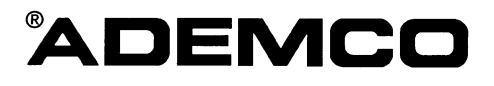

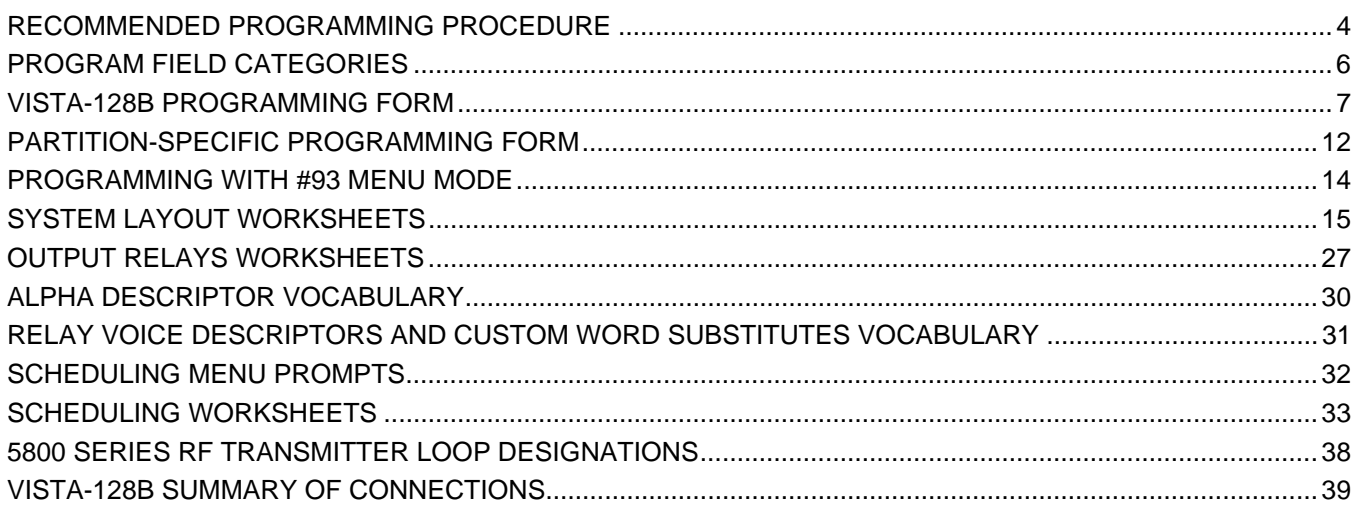

The purpose of this document is to provide a quick and easy way to program your entire system. A recommended programming procedure is included, followed by a list of program fields with the corresponding program group they belong to (system-wide, partition-specific, scheduling, etc.). Two program forms are included, one contains all the programming fields, and the other contains the partition-specific fields. If you are setting up a single-partition system, the partition-specific fields become system-wide fields.

Following the program forms are system layout worksheets. We recommend that you use these sheets to plan your system before programming is performed. If you need further information about specific programming options, see the VISTA-128B INSTALLATION INSTRUCTIONS.

• Make sure that one two-line alpha keypad is connected to the control and is set to device address "00."

# **Single Partition System**

• The system default is for a single partition system. Use the VISTA-128B SINGLE PARTITION PROGRAMMING FORM when programming for single partition usage. Follow the steps outlined in RECOMMENDED PROGRAMMING PROCEDURE of this document for proper programming procedure.

# **Multiple-Partition System**

• You must enter the number of partitions you are using in data field 2\*00 to set the system for multiple partitions. Use the VISTA-128B SINGLE PARTITION and the PARTITION-SPECIFIC PROGRAM FORMS when programming the system for multiple partitions. Follow the steps outlined in RECOMMENDED PROGRAMMING PROCEDURE of this document for proper programming procedure.

# **SUMMARY OF PROGRAMMING COMMANDS**

- **To enter program mode,** enter installer code  $+ [8] + [0] + [0] + [0]$
- **To set standard defaults,** press \*97
- **To set communication defaults,** press \*94 + one of the following: \*80=low speed; \*81=Ademco Express; \*82=Ademco High Speed; \*83=Ademco's Contact ID
- **To change to next page of program fields,** press \*94
- **To return to previous set of fields,** press \*99
- **To erase account & phone number field entries, press [\*] + field number + [\*]**
- **To assign zone descriptors,** press #93 + follow menu prompts
- **To add custom words,** press #93 + follow menu prompts
- **To enter Installer's Message,** press #93 + follow menu prompts
- **To exit program mode,** press \*99 OR \*98: \*99 allows re-access to programming mode by installer code. \*98 prevents re-access to programming mode by installer code.

Standard default (\*97) values are shown in brackets [], otherwise default = 0.

The following is a step-by-step procedure recommended for programming your VISTA-128B system.

# **1. Set the keypads (and other peripheral devices) to the appropriate addresses.**

# **2. Set factory defaults by pressing \*97.**

This will automatically enable keypad addresses 00-01, so be sure at least one keypad is set to one of these addresses

# **3. Program system-wide (global) data fields.**

Using the programming form as a guide, enter program mode and program all system wide programming fields. These options affect the entire system, regardless of partitions. They include control options, downloader and dialer options, RF options, event logging options, etc. Refer to the COMPLETE LIST OF PROGRAMMING FIELDS for a listing of the program fields arranged by function.

# **Note that field 2\*00 (number of partitions) must be programmed before continuing.**

# **4. Program partition-specific fields.**

When the system-wide fields have been programmed, program all partition-specific programming fields by first pressing \*91 to select a partition (while still in data field program mode). Then enter the first partition-specific field number \*09. The next partition-specific field will automatically be displayed when you are finished entering the value for field \*09. Partitionspecific fields can have different values for each partition. To program the fields for the next partition, press \*91, enter the desired partition number, then enter field \*09. Refer to the MECHANICS OF PROGRAMMING section in the VISTA-128B INSTALLATION INSTRUCTIONS for detailed instructions.

#### **5. Use #93 Menu Mode for device programming.**

Refer to the DEVICE PROGRAMMING section to assign keypad ID numbers and default partitions for each keypad, and to selectively suppress certain keypad sounding options. Also use this mode to assign RF receivers, relay modules, the VIP module, the ecp Long Range Radio, and the Vista Gateway Module.

#### **6. Use #93 Menu Mode for zone programming.**

Refer to the ZONE PROGRAMMING section to program zone response types, assign right loop zones and wireless zones, assign zones to partitions, and to program alarm report codes.

# **7. Use #93 Menu Mode for programming relays.**

Refer to the RELAY PROGRAMMING section to program desired relay operation.

#### **8. Program Communication options.**

Refer to the COMMUNICATION PROGRAMMING section for further instructions to load communication defaults and to program related fields. Then use #93 mode to program report codes if necessary.

#### **9. Use #93 Menu Mode for programming alpha descriptors.**

Refer to the ALPHA PROGRAMMING section to enter zone and partition descriptors and a custom installer's message.

#### **10. Use #93 Menu Mode for relay voice descriptors and custom word substitutes.**

Refer to the RELAY VOICE DESCRIPTORS section for further instructions for programming relay descriptors to be annunciated by the VIP module, as well as the CUSTOM INDEX section for custom word substitutes.

#### **11. Use #80 Mode for programming schedules.**

Refer to the SCHEDULING section to program open/close schedules, temporary and holiday schedules, limitation of access schedules, and time driven events.

#### **12. Define user access codes.**

Refer to SECURITY ACCESS CODES section to program authority level, O/C reporting option, partition assignments, and wireless key assignments for each user.

#### **13. Exit Programming Mode.**

Exit programming mode by pressing either \*98 or \*99. Additional entries of \*99 is required if the exit is being done from fields 1\*00 and above.

To prevent re-access to programming mode using the Installer's code, use \*98. The only way to re-access programming mode is by depressing both the [\*] and [#] keys at the same time within 30 seconds of power up.

Exiting by using \*99 always allows reentry into programming mode using the Installer's code. Either way of exiting will allow access via downloading. Note that if local programming lockout is set via downloading, programming mode cannot be entered at the keypad.

# **Program Field Categories**

In the following pages, the programming fields have been arranged by category. Use this index to cross reference the numerical ordered fields on the programming form.

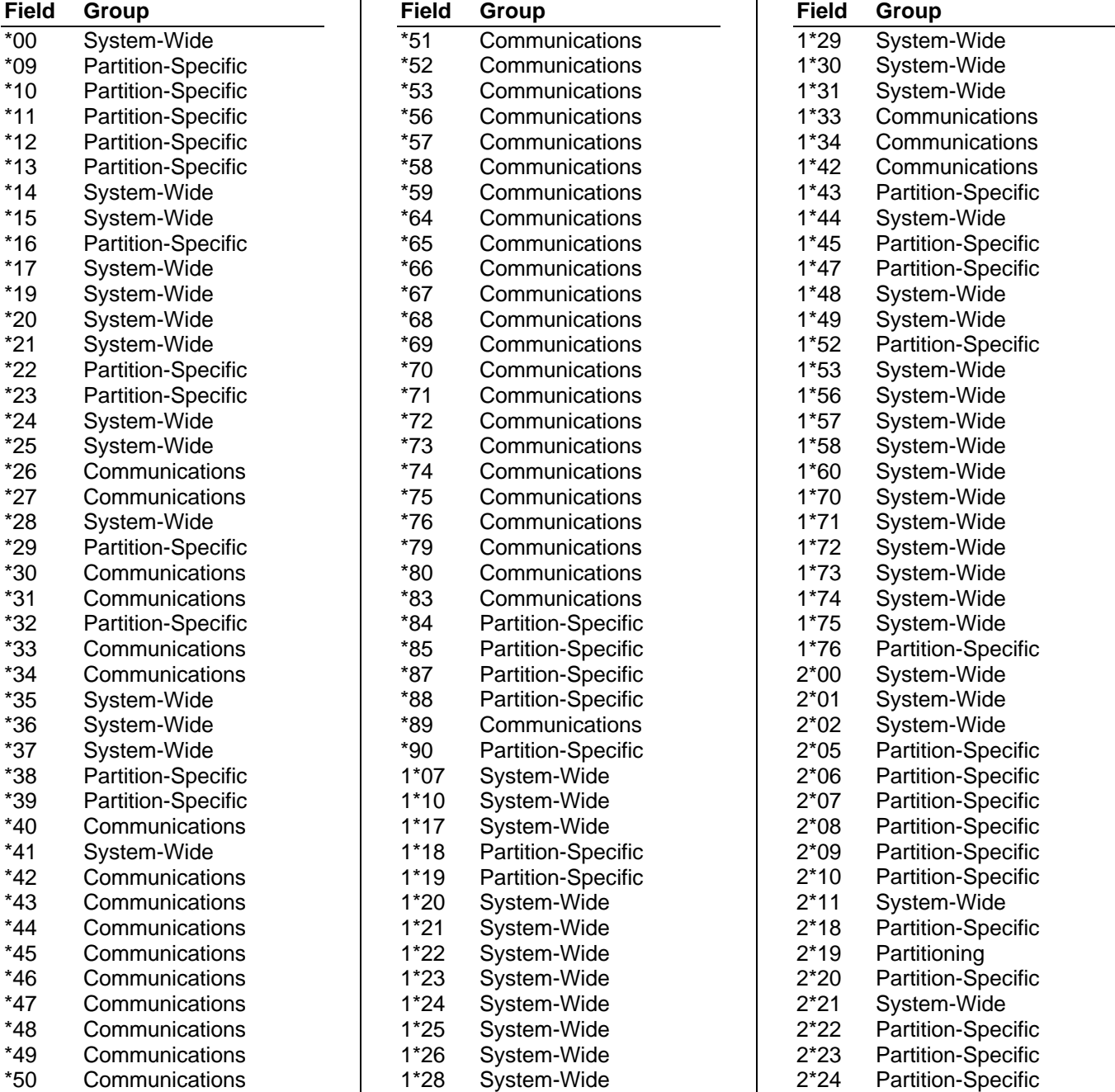

# **VISTA 128B Programming Form**

Some fields are programmed for each partition (shown as shaded fields). If Programming a Multiple Partition System, see the PARTITION-SPECIFIC section for programming these fields. Standard default (\*97) values are shown in brackets [ ], otherwise default  $= 0$ .

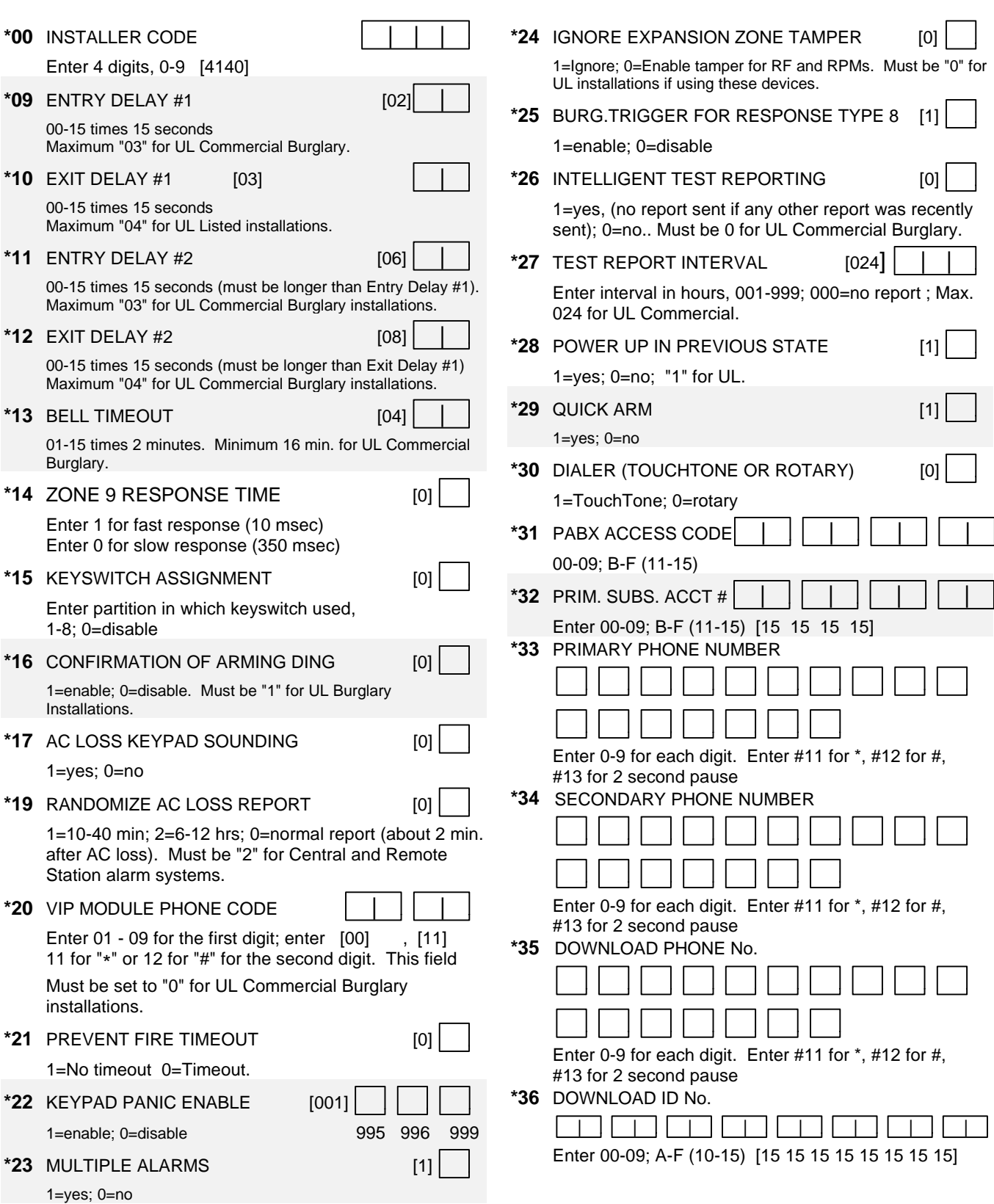

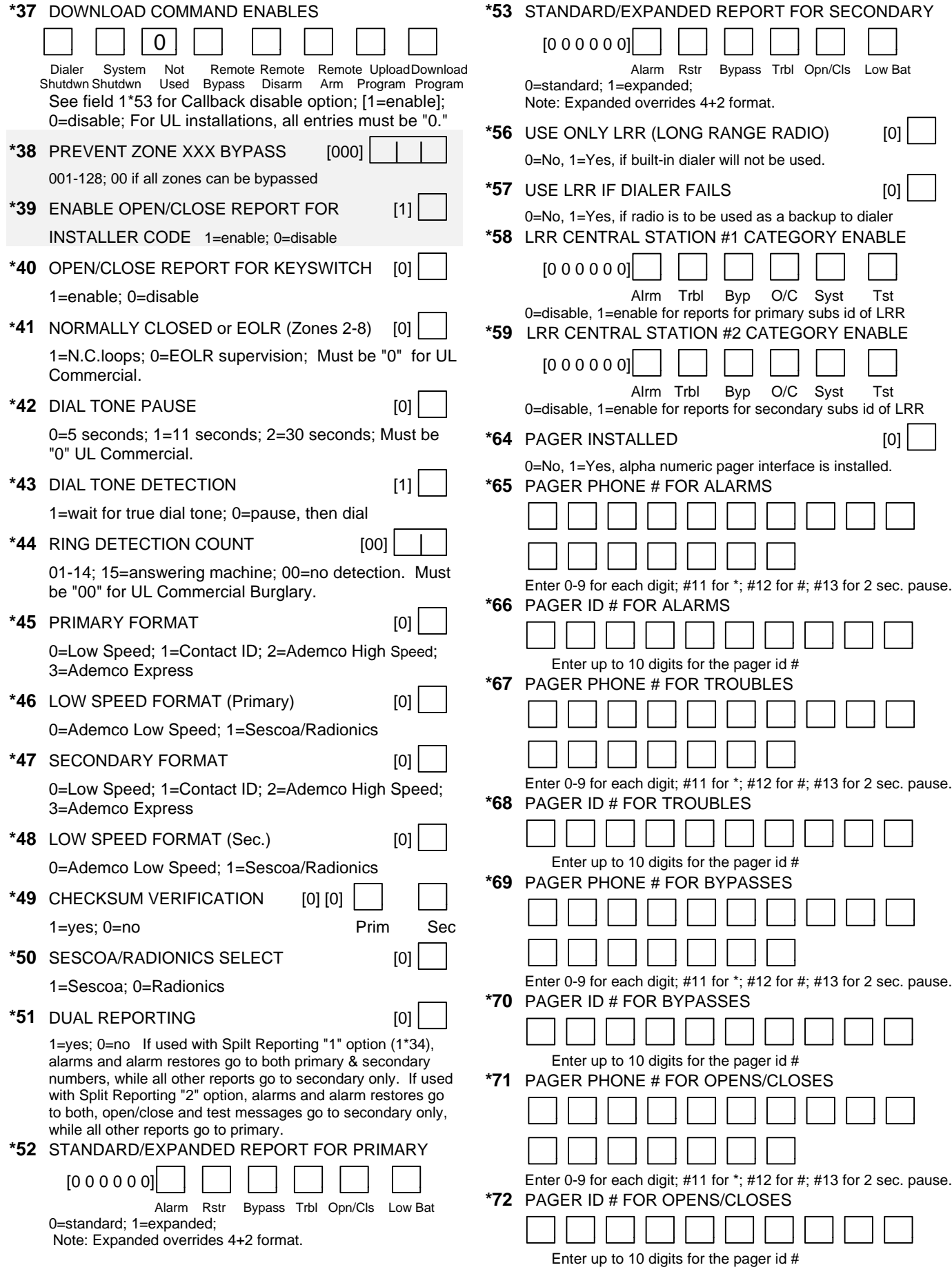

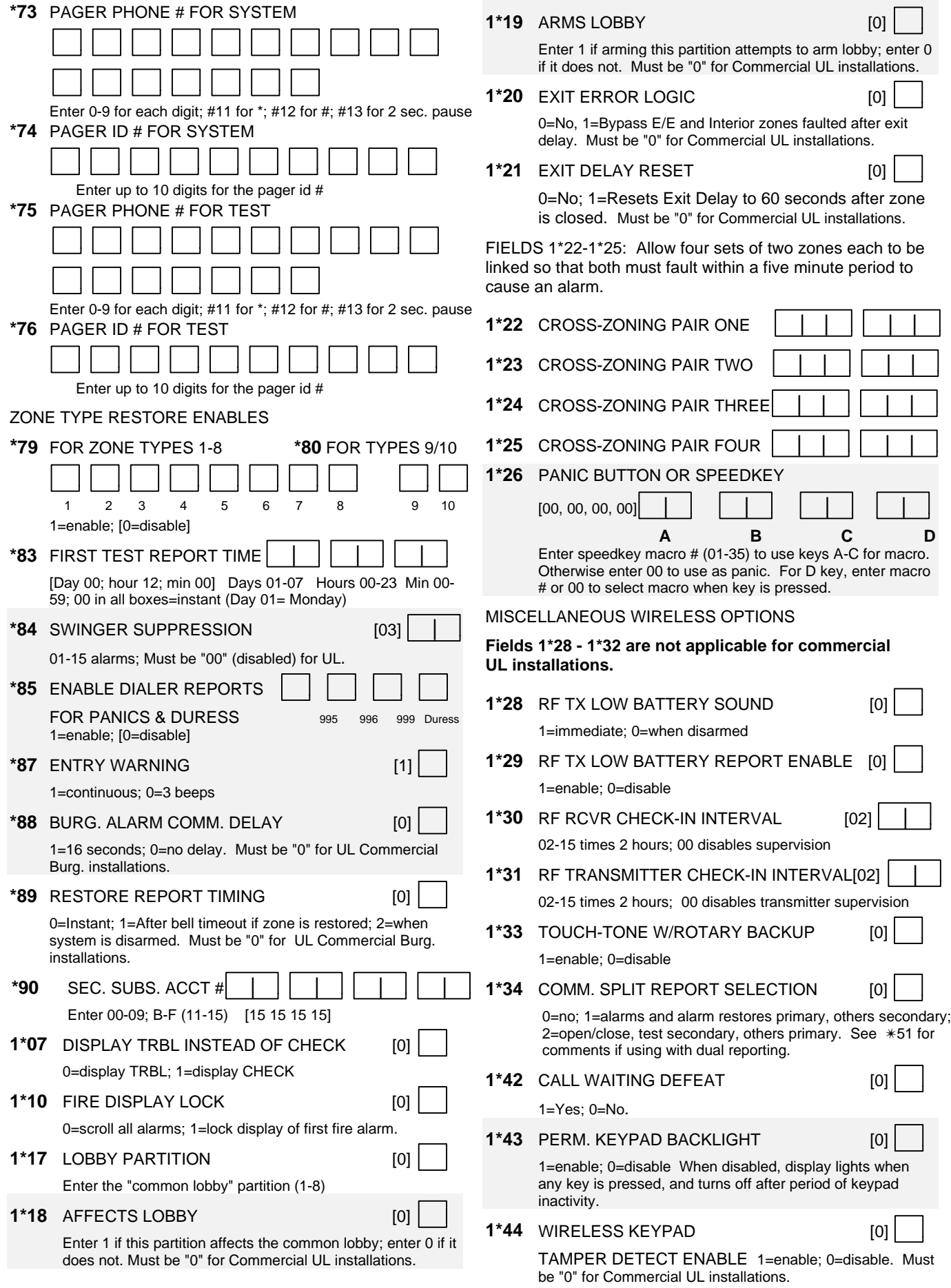

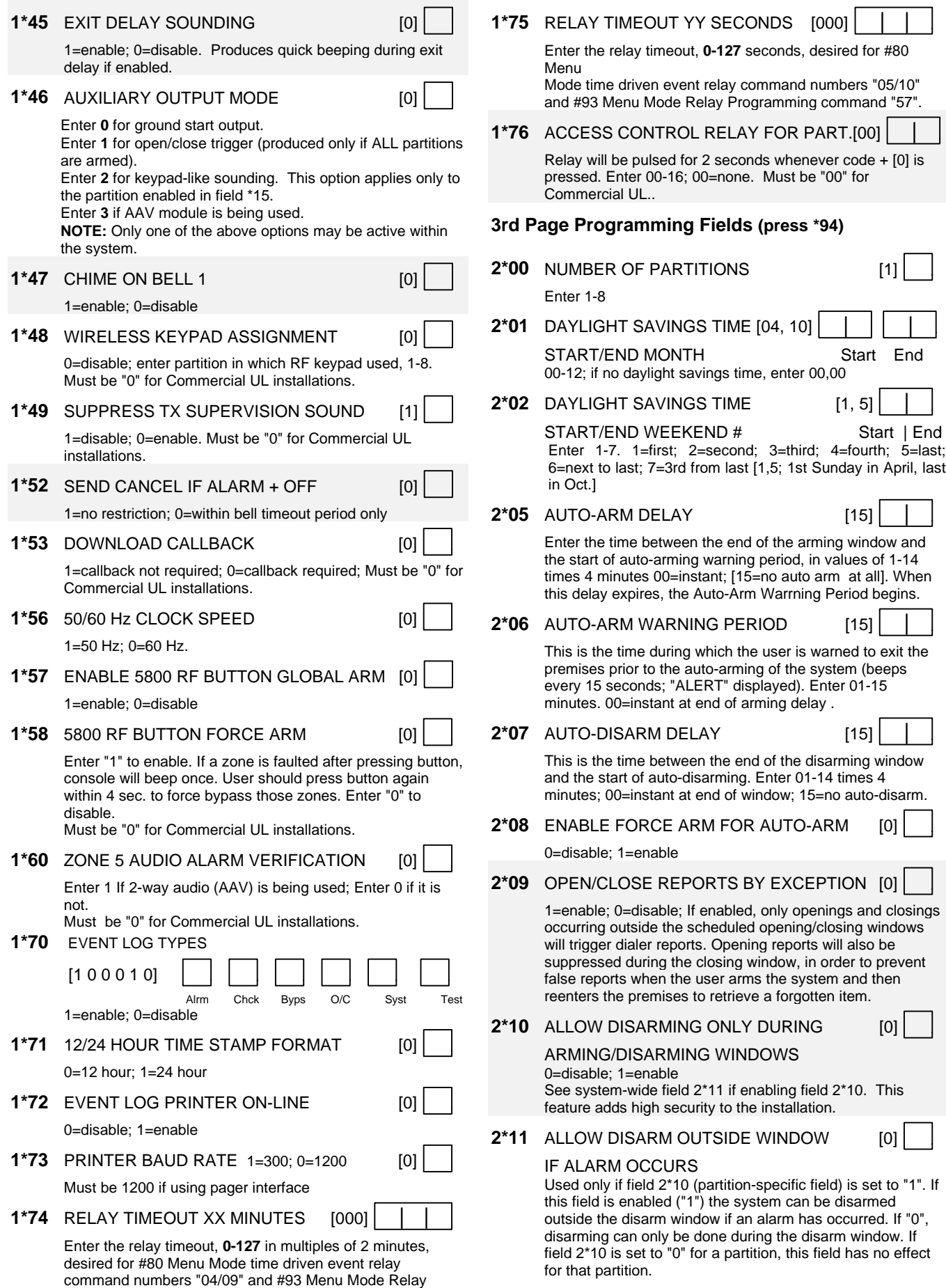

**– 10 –**

Programming output command "56".

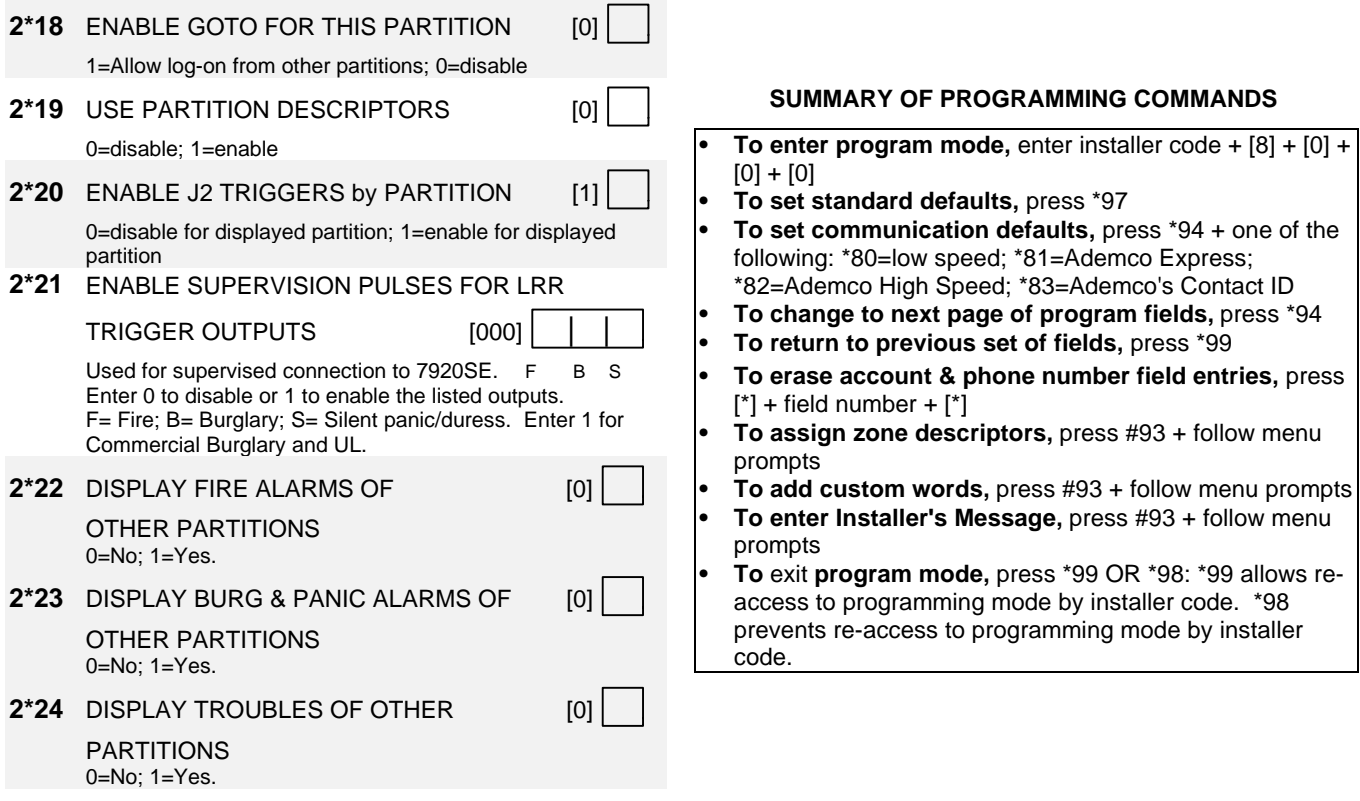

# **Partition-Specific Fields**

#### **(Duplicate this page for each partition in the installation.)**

#### **To program these fields,**

- 1. Press \*91 to select a partition.
- 2. Enter a partition-specific field number (ex. \*09).
- 3. Make the required entry.
- 4. Repeat steps 1-3 for each partition in the system.

**PARTITION #\_\_\_\_ PROGRAM FIELDS**

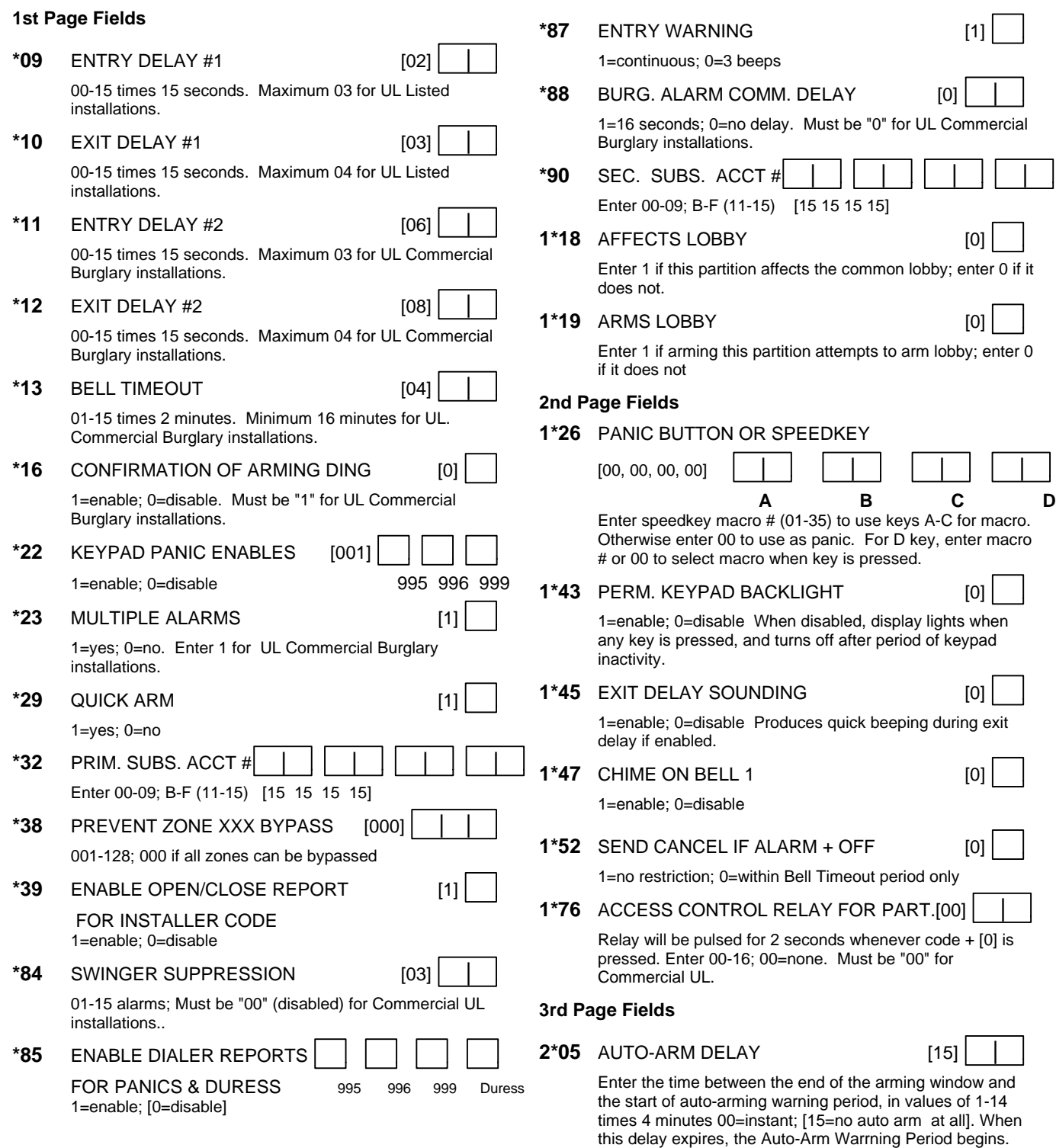

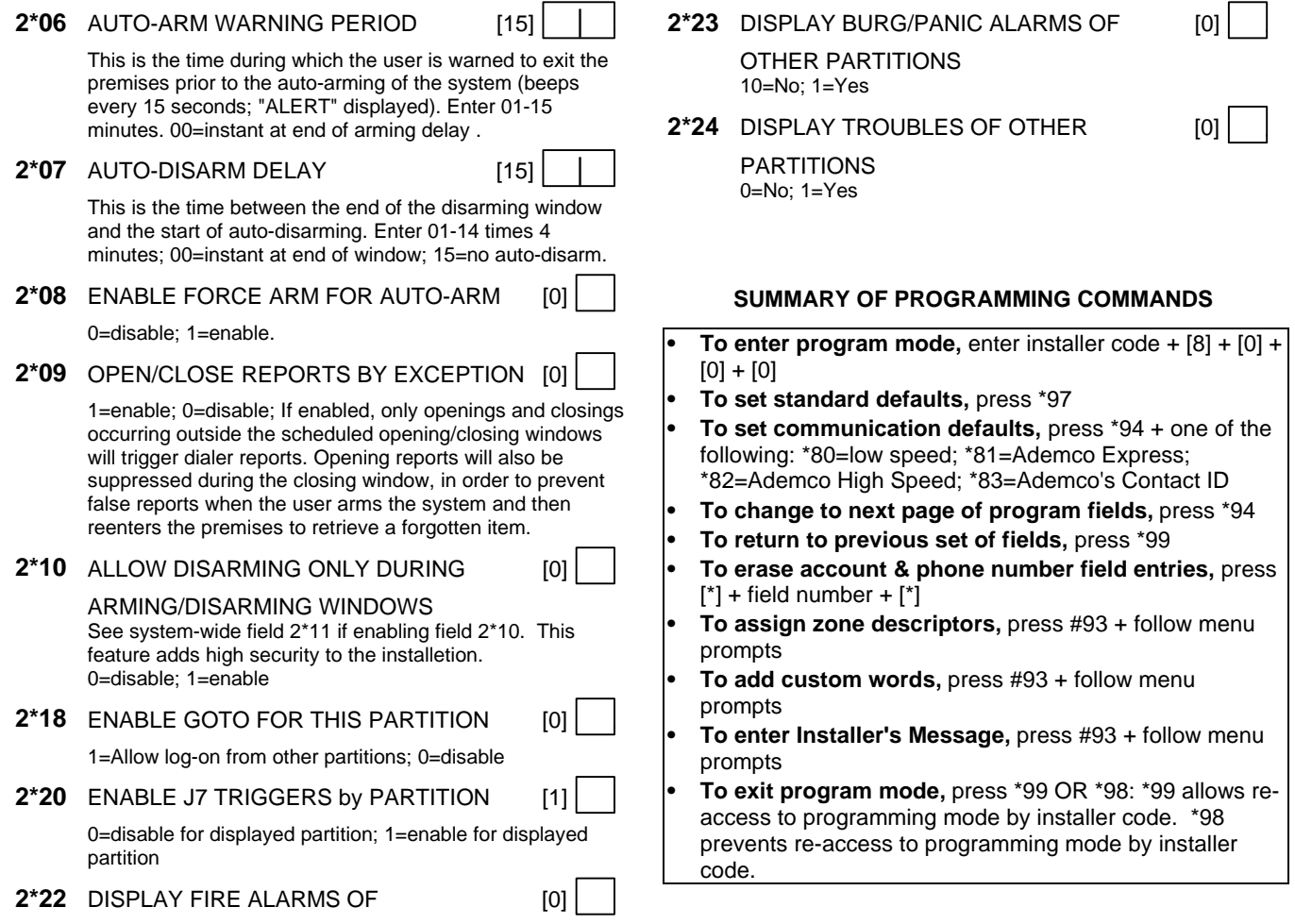

OTHER PARTITIONS

0=No; 1=Yes

#### **NOTE: The following field should be preset before beginning: 2\*00 Number of Partitions. In addition, receivers should be programmed via Device programming.**

After programming all system related programming fields in the usual way, press #93 while still in programming mode to display the first choice of the menu driven programming functions. Press 0 (NO) or 1 (YES) in response to the displayed menu selection. Pressing 0 will display the next choice in sequence. Menu selections are as follows:

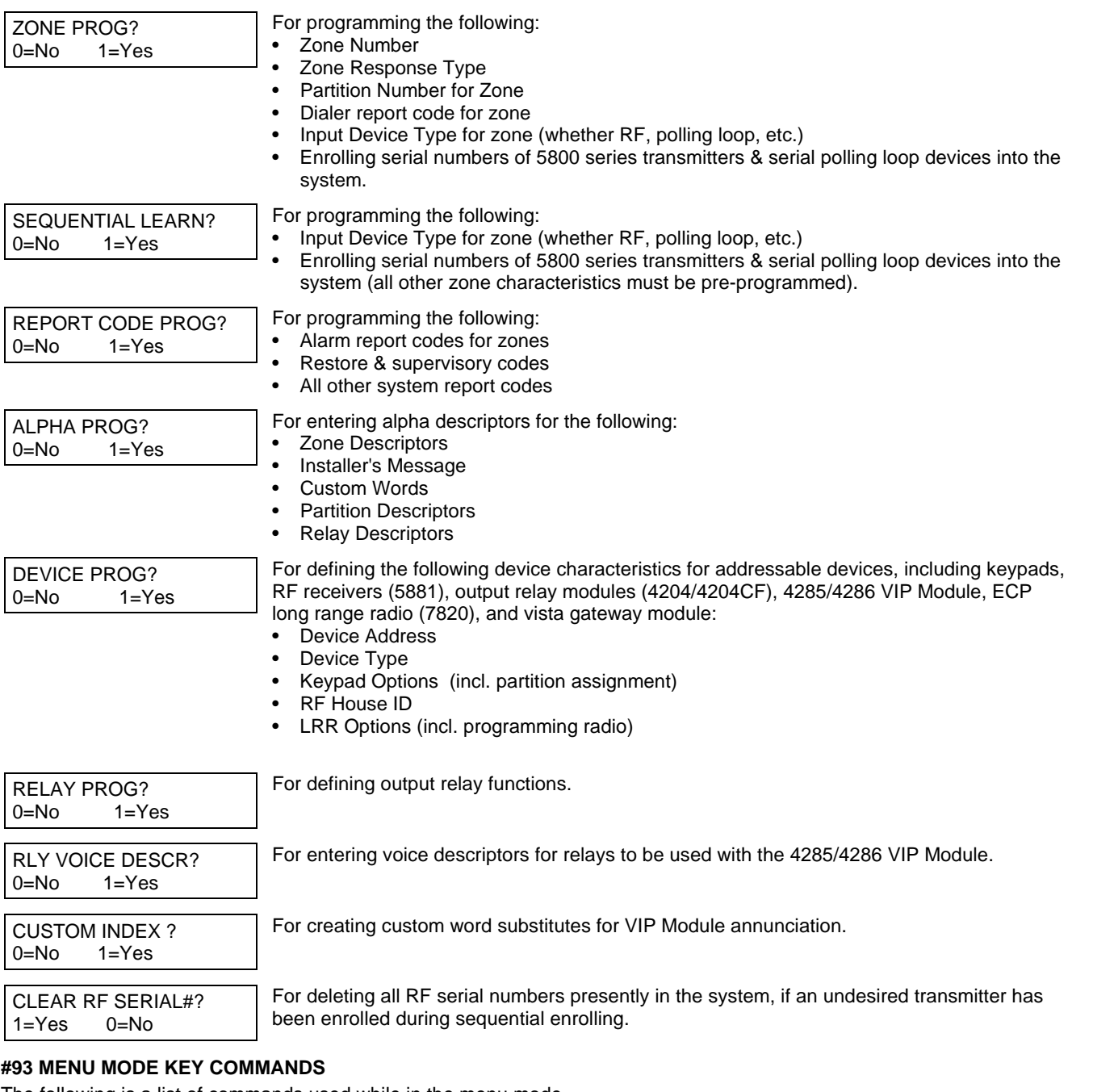

The following is a list of commands used while in the menu mode.

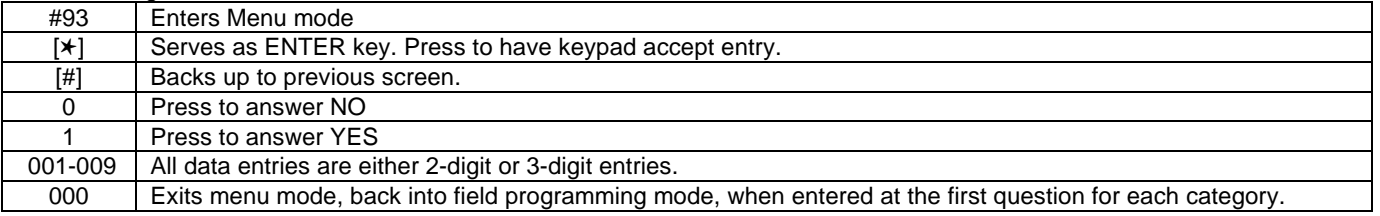

# **System Layout Worksheets**

As with any security system, you should first define the installation. This includes determining how many partitions will be used, how many zones per partition, and how many users per partition. You will also need to determine what peripheral devices will be needed, and basic system options such as exit/entry delays, etc. The control panel itself should be located in an area that will facilitate wire runs to all partitions, and will allow access to power and telephone circuits.

**To help you lay out a partitioned system, use the following worksheet. This will further simplify the programming process.**

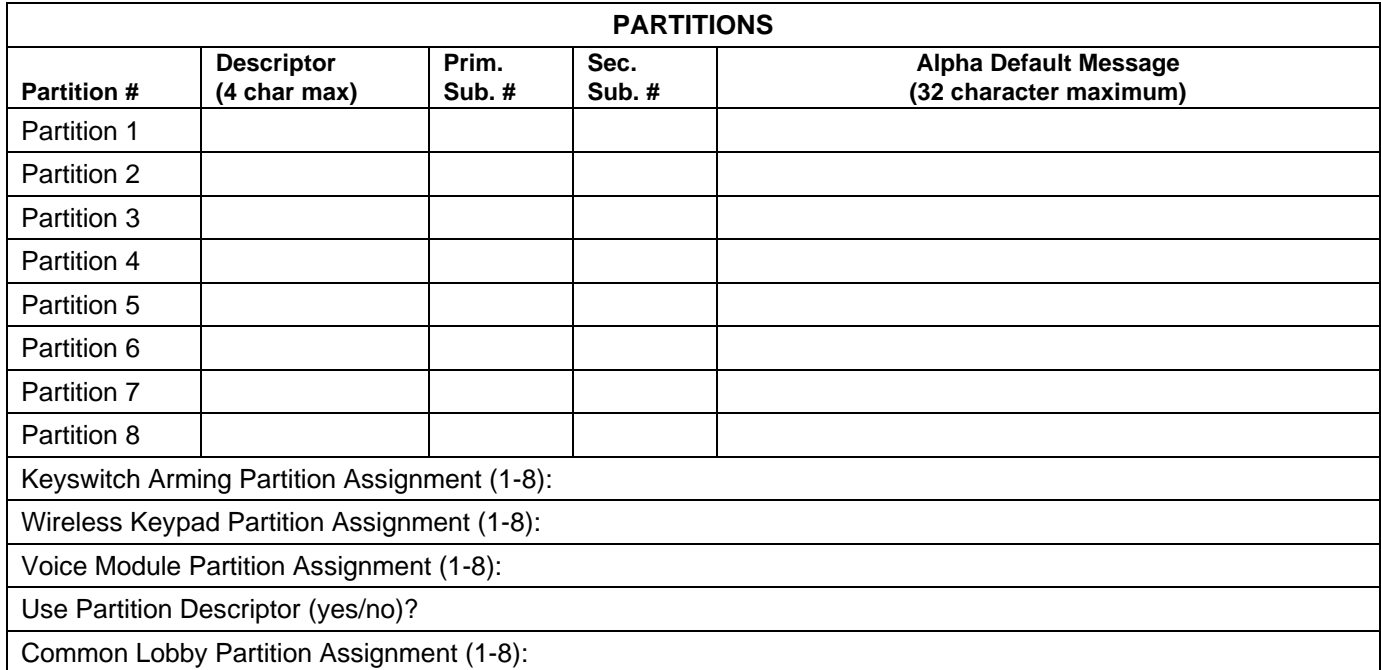

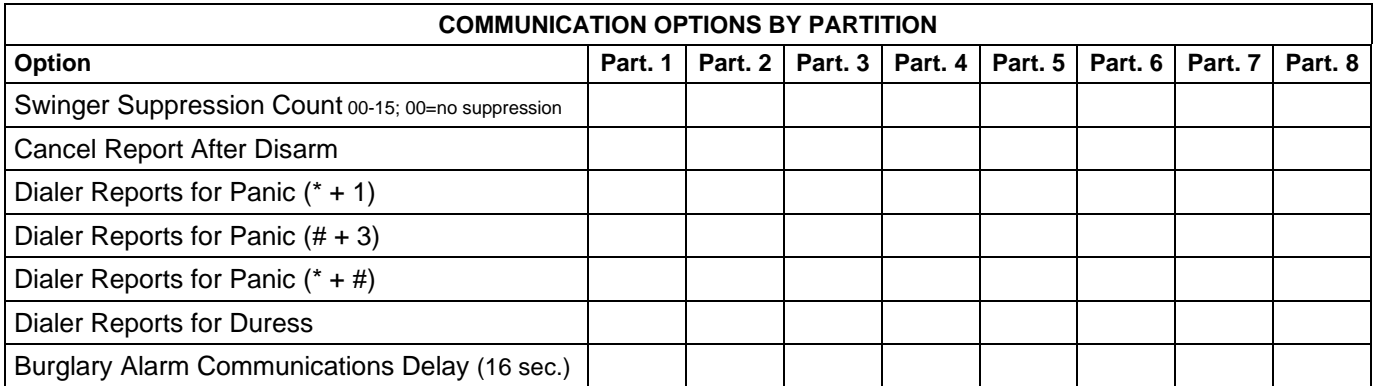

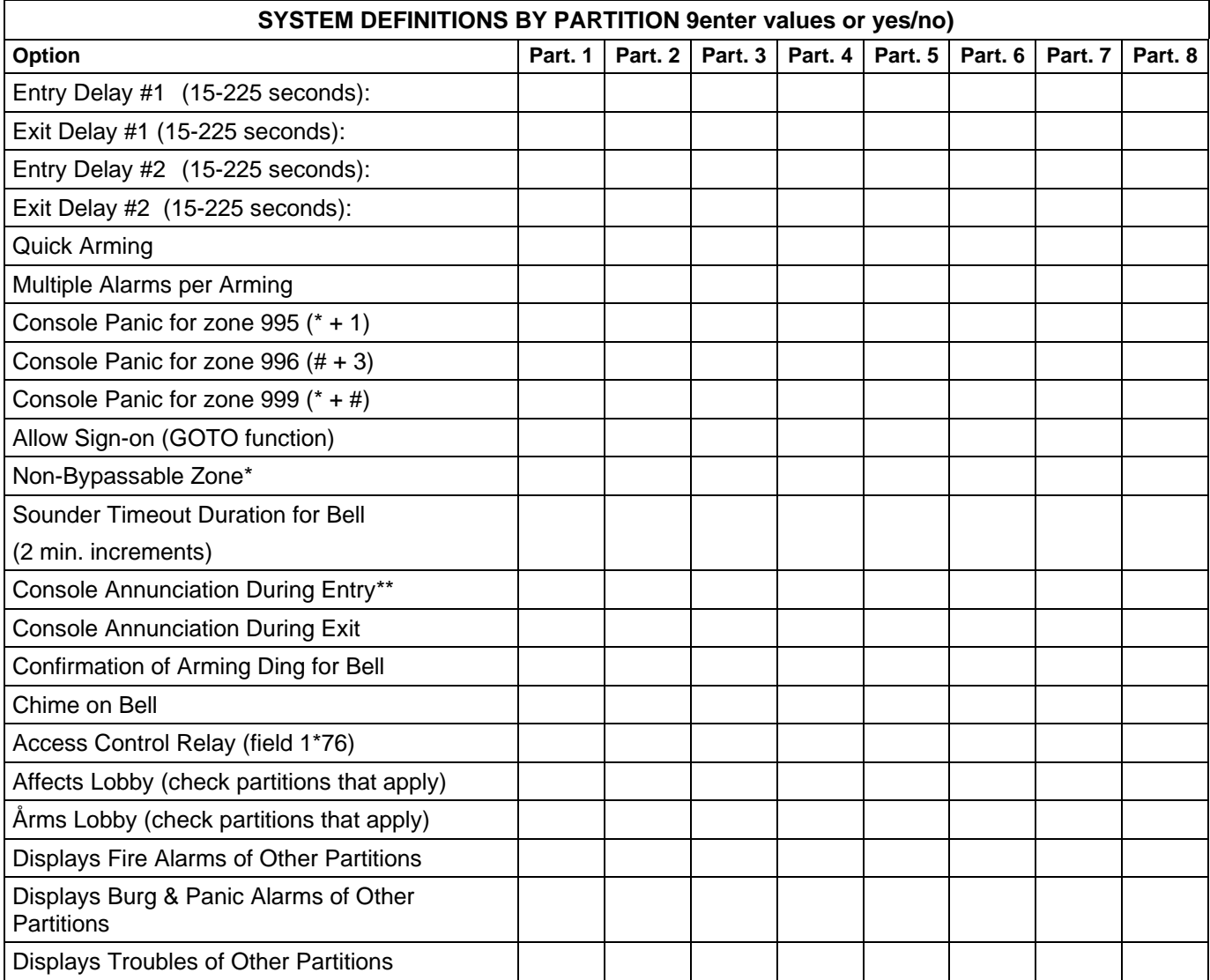

\*Can be any zone 001-128.

\*\*no= 3 beeps yes=continuous

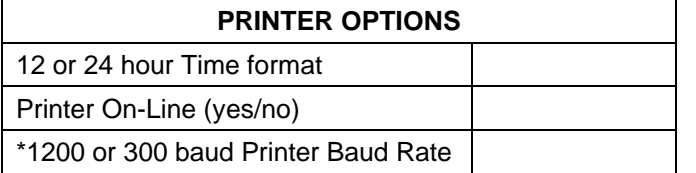

\*Note: Must be 1200 if using pager interface

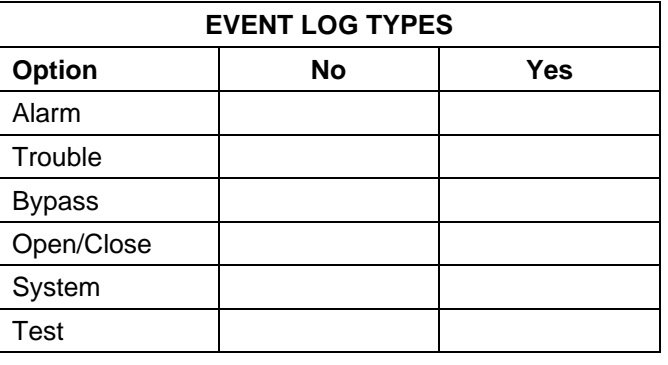

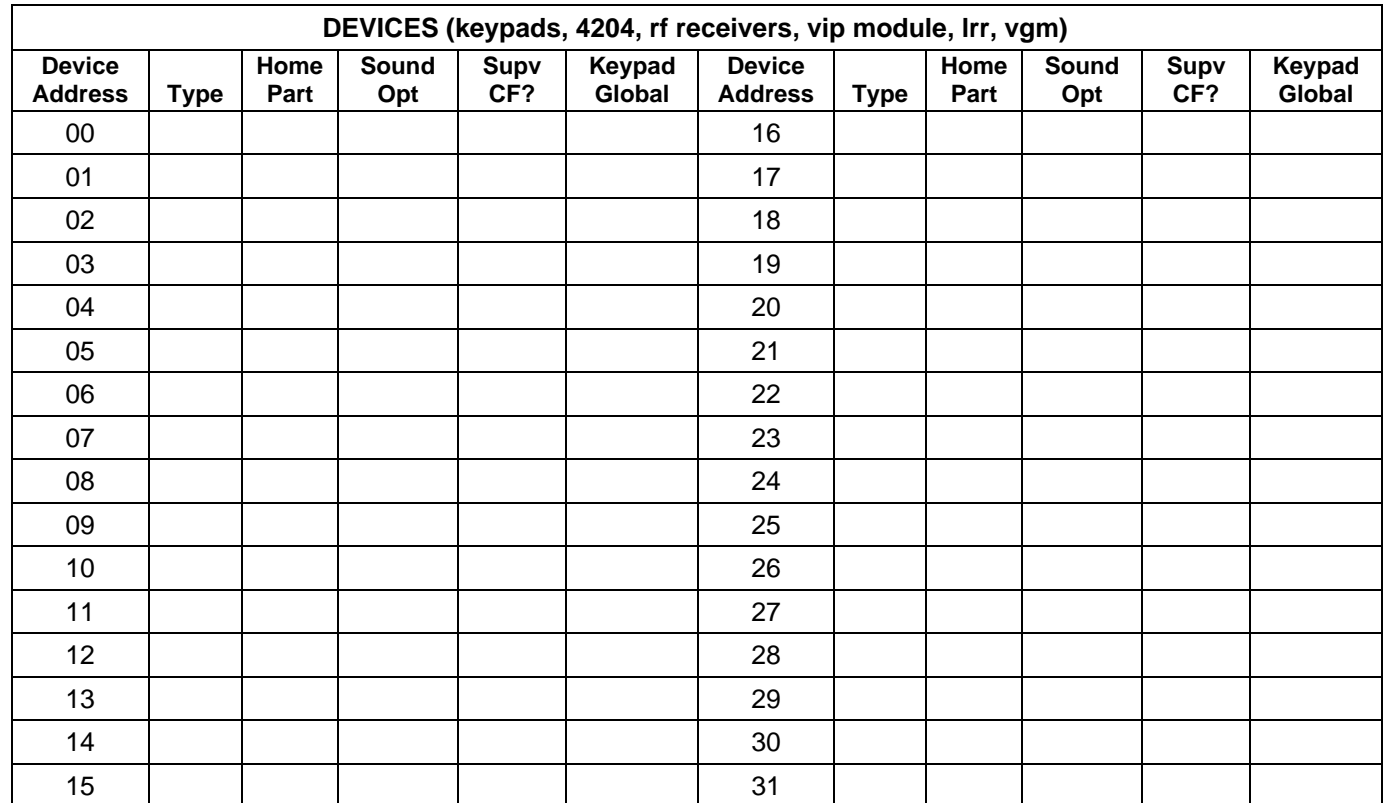

#### **Type:**

- 0 = Device Not Used
- 1 = Alpha Console
- 3 = RF Receiver
- 4 = Output Relay Module
- 5 = Voice Module
- 6 = Long Range Radio
- 9 = Vista Gateway Module

#### **Console Sounder Options:**

00 = No Suppression

01 = Suppress Arm/Disarm and Entry/Exit Beeps

02 = Suppress Chime Mode Beeps Only

03 = Suppress Arm/Disarm, Entry/Exit and Chime Mode Beeps

# **Defaults:**

Addresses 00-01 = Alpha Keypad; No Suppression

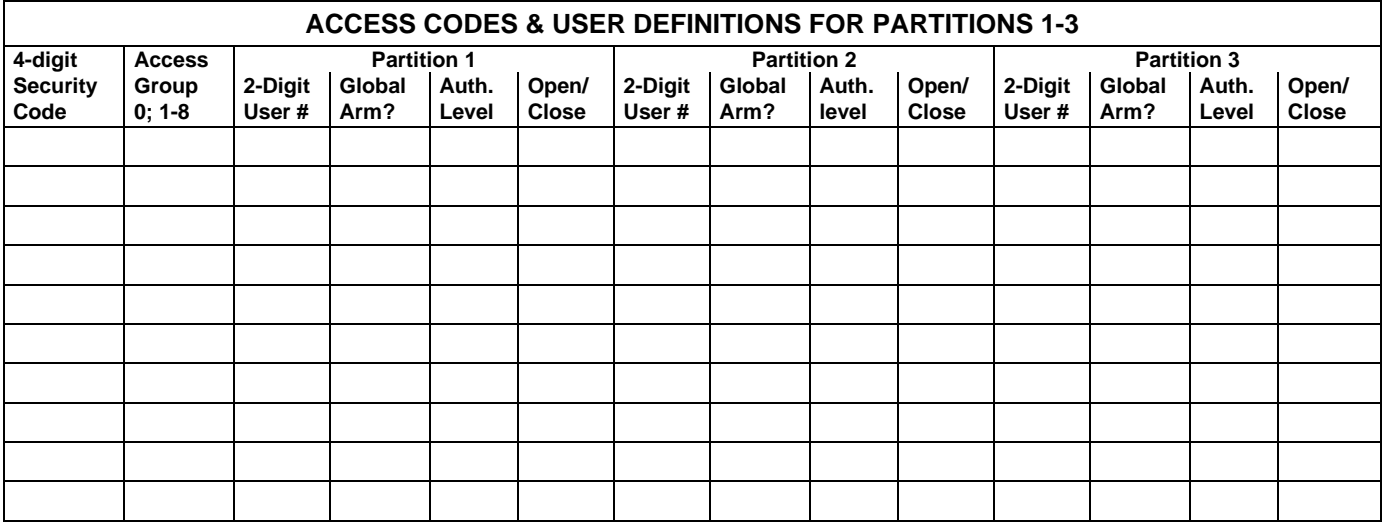

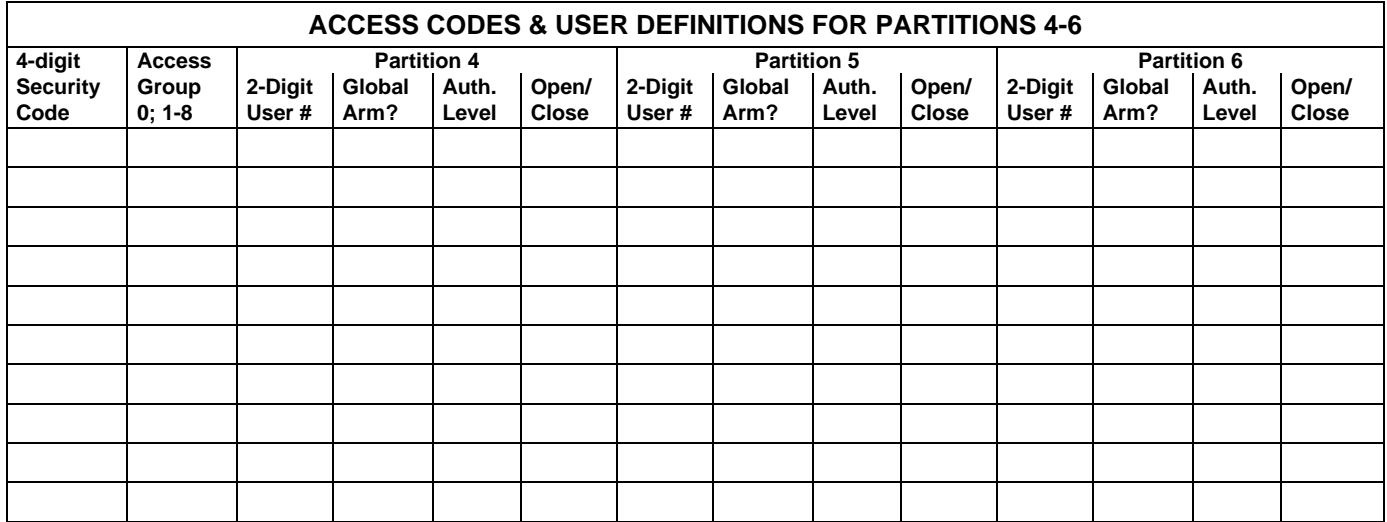

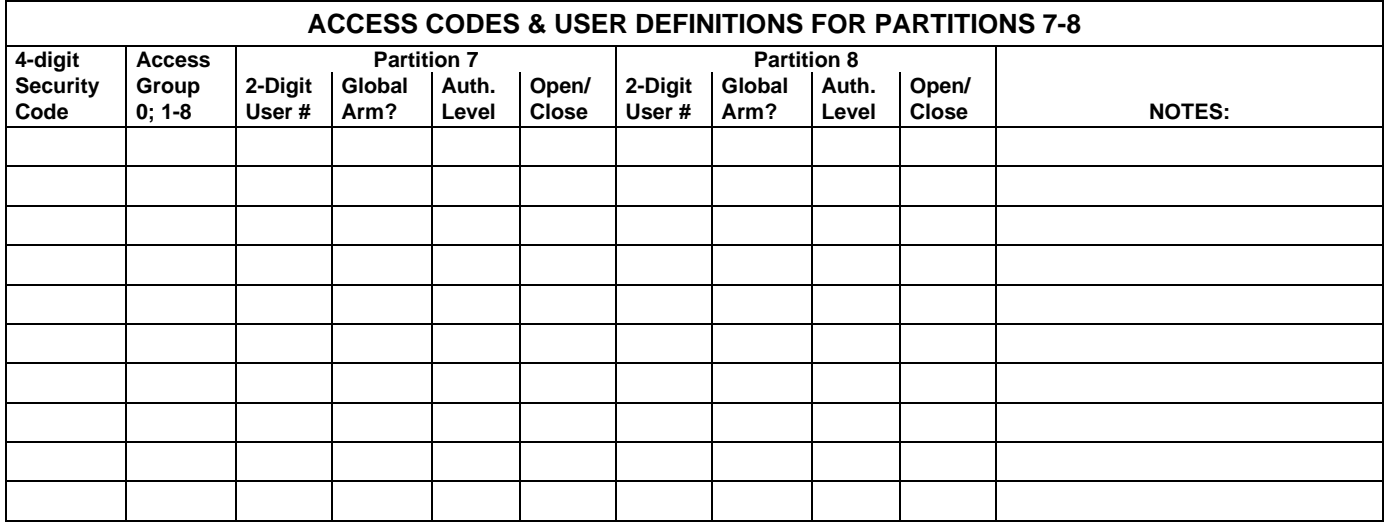

Authority Levels: 1=master (arm, disarm, bypass, and/or modify lower level users)

2=manager (arm, disarm, bypass, and/or modify lower level users)

3=operator A (arm, disarm, bypass)

4=operator B (arm, disarm)

5=operator C (arm, disarm only if system was armed with this code) 6=duress code (arm, disarm, triggers silent panic alarm)

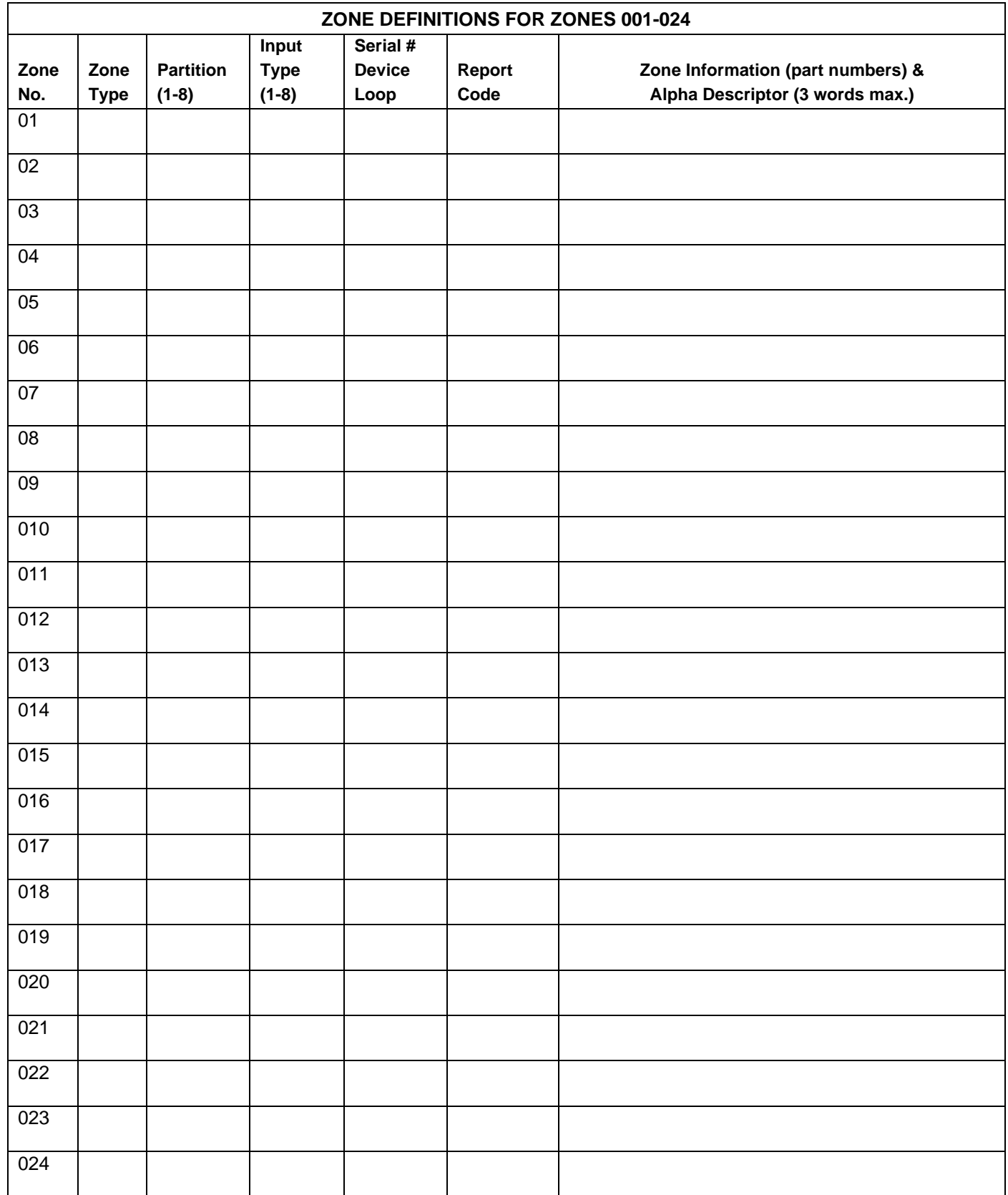

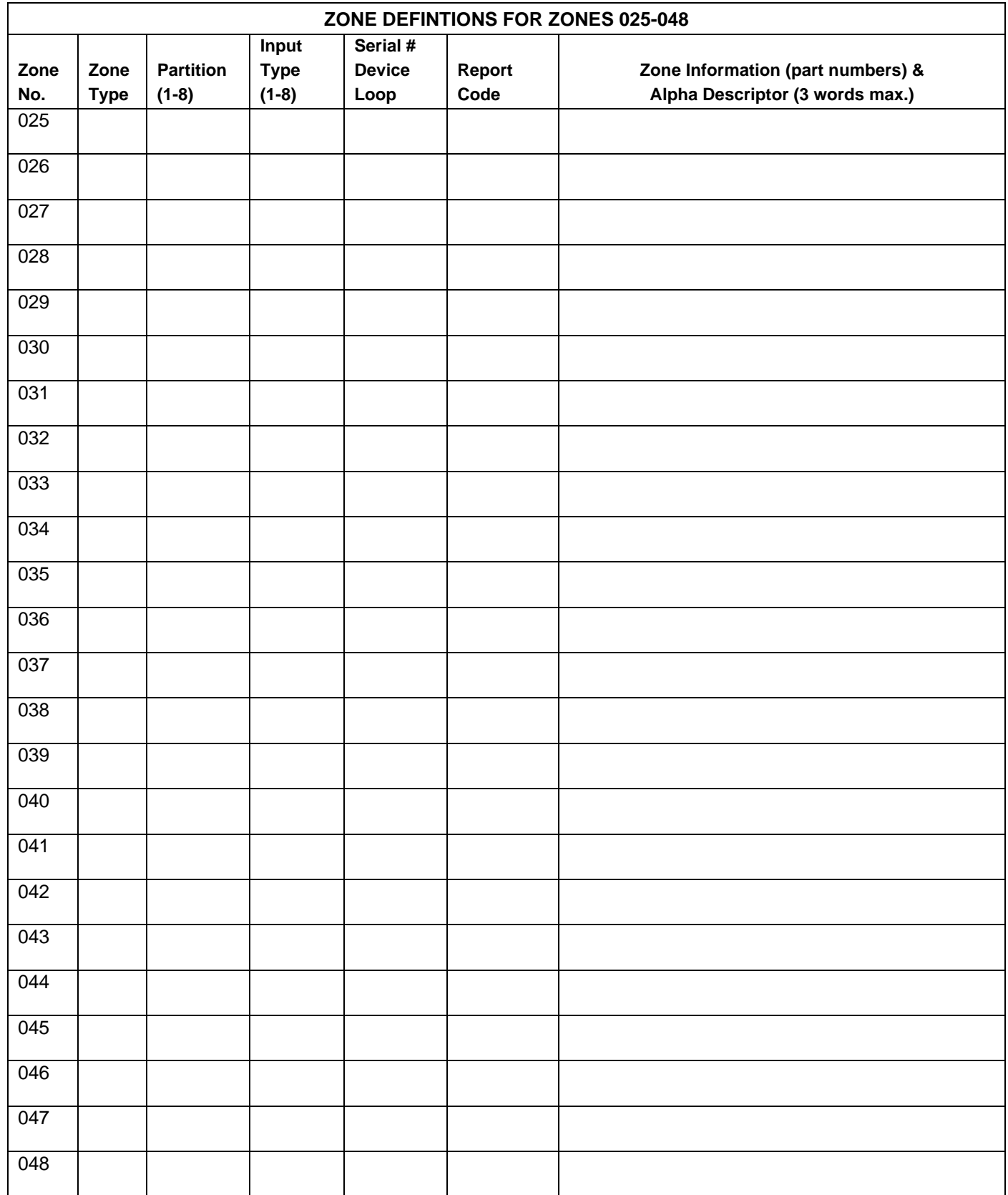

![](_page_19_Picture_127.jpeg)

![](_page_20_Picture_127.jpeg)

![](_page_21_Picture_127.jpeg)

![](_page_22_Picture_162.jpeg)

![](_page_22_Picture_163.jpeg)

![](_page_22_Picture_164.jpeg)

![](_page_23_Picture_109.jpeg)

![](_page_24_Picture_162.jpeg)

- **Zone Types:** 00=zone not used 06=24 hour silent 21=arm away<br>01=entry/exit 1 07=24 hour audible 22=disarm 07=24 hour audible 02=entry/exit 2 08=24 hour auxiliary 23=no alarm response 03=perimeter 09=supervised fire 27=access control<br>04=interior (follower) 10=interior (delay) 28=MLB supervision 04=interior (follower) 10=interior (delay) 05=day/night burglary 20=arm stay
- **Input Types:** 00=not used 06=serial number polling loop<br>07-dip switch type polling loop 01=hardwired<br>
07=dip switch type polling loop<br>
03=supervised RF transmitter<br>
08=right loop dip switch polling 04=unsupervised RF transmitter<br>05=RF button transmitter

08=right loop dip switch polling loop<br>09=keypad input 10=PassPoint ACS input

#### **Applicable only if Relays Modules (4204/4204CF) or Powerline Carrier Devices (X-10) are to be used.**

**Output Devices** – Programmed in the #93 Menu Mode in the Relay Programming Section. Fill in the required data on the worksheet below and follow the procedure in the installation instructions as you enter the data during the displays and prompts that appear in sequence.

- **Notes:**1. For Relays, 4204/4204CF the Device Programming section must be programmed for the device address. Set the dip switches on the 4204/4204CF for that address.
	- 2. For Powerline Carrier Devices (X-10) use the 4300 transformer in place of the transformer that comes in the box with the control panel.

![](_page_25_Picture_157.jpeg)

#### **OUTPUT RELAYS WORKSHEET (cont'd)**

![](_page_26_Picture_215.jpeg)

 $A = DEVICE$  **ACTION**  $0 = No$  Response;  $1 = Close$  for  $2$  sec;  $2 = Close$  and stay closed;  $3 = Pulse$  on and off; 4 = Toggle alternately between START and STOP events.

**EV = EVENT**  $0 = Not used$ ;  $1 = Alarm$ ;  $2 = Faul$ ;  $3 = True$  Trouble;  $4 = Restore$ 

 $Z L = ZONE LIST$  1-8,  $0 = Not Used$ . "START" ZONE LIST: Upon alarm, fault, or trouble of ANY zone in this list, device action will START.

 "STOP" ZONE LIST: Upon restore of ALL zones on this list, device action will STOP. It need not be same list as used for START.

# **ZT = ZONE TYPE/SYSTEM OPERATION**

# **Choices for Zone Types are:**

![](_page_26_Picture_216.jpeg)

**NOTE:** Any zone in "ZT" for Start, going into alarm, fault, or trouble will activate the relay. Any zone in "ZT" for Stop, that restores will stop the relay action.

#### **Choices for System Operation are:**

![](_page_27_Picture_132.jpeg)

\*Or at disarming, whichever occurs first \*\*Must be selected for both START and STOP operation

**P = PARTITION No.** 1-8, 0 = Any

**ZONE LISTS FOR OUTPUT DEVICES** – Programmed in the #93 Menu Mode in the Relay Programming Section. Fill in the required data on the worksheet below and follow the procedure in the installation instructions as you enter the data during the displays and prompts that appear in sequence.

**Note:** Record desired zone numbers below. More or fewer boxes than shown may be needed, since any list may include any or all of system's zone numbers.

**Zone List 1**: Started or stopped by zone numbers (enter 00 to end entries).

![](_page_27_Picture_133.jpeg)

# **Alpha Descriptor Vocabulary**

(For entering alpha descriptors. To select a word, press [#] followed by the word's 3-digit number.) **NOTE: This vocabulary is not to be used for relay voice descriptors.** See the Relay Voice Descriptors section when programming relay voice descriptors.

![](_page_28_Picture_950.jpeg)

![](_page_28_Picture_951.jpeg)

# **Relay Voice Descriptors And Custom Word Substitutes Vocabulary**

![](_page_29_Picture_398.jpeg)

# **Scheduling Menu Prompts**

To program schedules, enter Scheduling program mode by pressing [Installer Code] +  $#$  + 80 to display the first choice of the menu driven programming functions. Press 0 (NO) or 1 (YES) in response to the displayed menu selection. Pressing 0 will display the next choice in sequence. Menu selections are as follows:

![](_page_30_Picture_174.jpeg)

O/C Schedules ? 1 Yes  $0 = No$  0 For defining the daily open and close schedules for the 8 partitions. Each partition can be programmed with an opening and closing window for each day of the week and holidays.

Holidays ? 1 Yes  $0 = No$  0 For defining up to 16 holidays for which partitions they apply.

![](_page_30_Picture_175.jpeg)

For defining up to 20 time driven events with the following parameters:

- Time window
- Action desired
- Action specifier
- Activation time
- Days of the week

![](_page_30_Picture_176.jpeg)

For defining the limitation of access schedules for the user codes. Each schedule can be programmed with two window for each day of the week and holidays

#### **#80 & #81 MENU MODE KEY COMMANDS**

The following is a list of commands used while in the menu mode.

![](_page_30_Picture_177.jpeg)

# **Scheduling Worksheets**

**Time Windows Definitions Worksheet**. The system provides 20 time windows that are defined with start and stop times. They are programmed in the #80 Menu Mode. Fill in the required data on the worksheet below and follow the procedure in the installation instructions as you enter the data during the displays and prompts that appear in sequence.

![](_page_31_Picture_156.jpeg)

(Keep this worksheet handy, as you will be asked for a given time window number later in this section).

![](_page_31_Picture_4.jpeg)

Since the time windows are shared among all partitions, it is important to make sure that changing a time window does not adversely affect desired actions in other partitions.

**Daily Open/Close Schedule Worksheet**: Using the time windows previously defined, fill in the required data on the worksheet below and follow the procedure in the installation instructions as you enter the data during the displays and prompts that appear in sequence.

![](_page_31_Picture_157.jpeg)

**Holiday Schedule Worksheet:** The system provides up to 16 holidays that can be assigned for the system. Each holiday can be assigned to any combination of partitions. Fill in the required data on the worksheet below and follow the procedure in the installation instructions as you enter the data during the displays and prompts that appear in sequence.

![](_page_32_Picture_150.jpeg)

**Time-Driven Event Worksheet:** The system provides up to 20 time driven events that can be programmed for the system. Fill in the required data on the worksheet below and follow the procedure in the installation instructions as you enter the data during the displays and prompts that appear in sequence.

![](_page_32_Picture_151.jpeg)

Below is a list of the "Action" codes (desired actions) used when programming time driven events. Note that these codes are independent of the "relay codes" programmed during the #93 Menu Mode–Relay Programming mode. **If using Time Driven Events to control relays, the following menu items must first be programmed using #93 Menu Mode - Relay Programming:**

![](_page_33_Picture_151.jpeg)

# **Relay commands**:

Action Specifier for commands 01-05 is Relay #, for commands 06-10 is Relay Group #.

![](_page_33_Picture_152.jpeg)

# **Arm/Disarm commands:**

Action Specifier for commands 20-24 is Partition(s), Activation times 1 (Beginning), 2 (End), 3 (During) are the only valid choices for auto-arming and disarming functions.

![](_page_33_Picture_153.jpeg)

24 = Force Arm Away (Auto-bypass faulted zns)

# **Bypass commands:**

Action Specifier for commands 30-31 is Zone List #, Activation times 1 (Beginning), 2 (End), 3 (During) are the only valid choices for bypass commands.

30 = Auto bypass - Zone list 31 = Auto unbypass - Zone list

# **Open/Close Windows:**

Action Specifier for commands 40-41 is Partition(s), for 42 is Access Group, and for 50 no specifier is programmed. Activation time 3 (During) is the only valid choice for these commands.

40 = Enable Opening Window 41 = Enable Closing Window 42 = Enable Access Window 50 = Off-Normal Reminder (Starts local keypad beeping if fire off-normal condition exists)

# **Activation time:**

Refers to when the action is to take place relative to the time window.

- $1 =$  Beginning of time window
- $2 =$  End of time window
- 3 = During time window active period only (On at beginning of window, off at end).
- 4 = Beginning and end of time window (ex. -Coffee break buzzer).

**Limitation of Access Worksheet** The system provides up to 8 Access Schedules that can be programmed for the system. Fill in the required data on the worksheet below and follow the procedure in the installation instructions as you enter the data during the displays and prompts that appear in sequence.

![](_page_34_Picture_143.jpeg)

**Temporary Schedule #81 Menu Mode** The system provides a Temporary Schedule for each partition. Enter the temporary scheduling mode by pressing [Installer Code] + #81. Fill in the required data on the worksheet below and follow the procedure in the installation instructions as you enter the data during the displays and prompts that appear in sequence.

![](_page_34_Picture_144.jpeg)

![](_page_35_Picture_84.jpeg)

![](_page_36_Figure_1.jpeg)

![](_page_37_Figure_0.jpeg)

**VISTA-128B SUMMARY OF CONNECTIONS**

![](_page_38_Picture_0.jpeg)

**165 Eileen Way, Syosset, New York, 11791** Copyright © 1997 PITTWAY CORPORATION

![](_page_38_Picture_2.jpeg)

**K3271-PR 7/98**